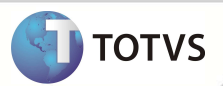

## **Valorização do Auxiliar Anestesista**

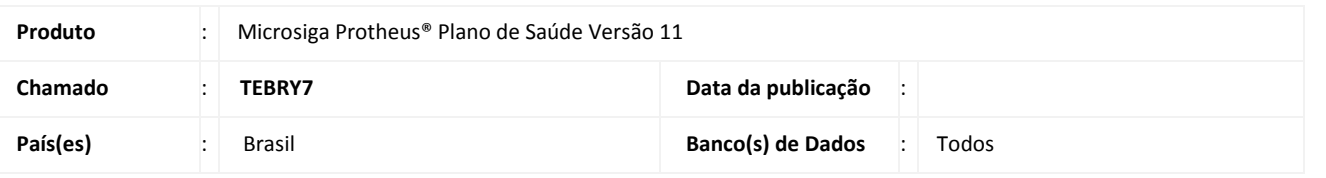

## Importante

Esta melhoria depende de execução do *update* de base **UPDPLS89,** conforme **Procedimentos para Implementação**. Atente-se também às recomendações de Segurança e Backup antes da execução do *update*.

Implementada melhoria no módulo **Plano de Saúde** (SIGAPLS) referente às correta valorização dos auxiliares anestesistas, para possibilitar as configurações de cálculo conforme necessidade.

Para esta funcionalidade foi criado no **Cadastro de Auxiliares** (PLSA314) o campo **Código da Função Auxiliar (**BP1\_CODFUN) que possibilita a inclusão da Unidade de Medida de Saúde como forma de diferenciar o Auxiliar Médico do Auxiliar Anestesista.

Criados também os parâmetros **MV\_PLSCAUX** e **MV\_PLSCHMA** para a correta configuração da Unidade de Medida para o Auxiliar e do Porte para o Auxiliar Anestesista.

#### **PROCEDIMENTOS PARA IMPLEMENTAÇÃO:**

Para viabilizar essa melhoria, é necessário aplicar o pacote de atualizações (*Patch*) deste chamado e executar o update **UPDPLS89** para que o sistema possa criar os campos e parâmetros de forma automática.

## Importante

Verificar a parametrização do Sistema conforme documentação para garantir, se necessário, que os parâmetros estejam criados e corretamente configurados para a execução da Rotina.

Verificar acesso do Usuário e do Sistema aos diretórios necessários para a leitura e gravação dos arquivos de configuração e das cartas geradas pela Rotina. Verificar também a existência dos arquivos de configuração nos devidos diretórios.

Antes de executar o *UPDPLS89* é imprescindível:

- a) Realizar o *backup* da base de dados do produto onde o update **UPDPLS89** sera executado (diretório \PROTHEUS11\_DATA\ DATA) e dos dicionários de dados SXs (diretório \PROTHEUS11\_DATA\ SYSTEM).
- b) Os diretórios acima mencionados correspondem à **instalação padrão** do Protheus, portanto, devem ser alterados conforme o produto instalado na empresa.
- c) Essa rotina deve ser executada em **modo exclusivo**, ou seja, nenhum usuário deve estar utilizando o sistema.
- d) Se os dicionários de dados possuírem índices personalizados (criados pelo usuário), antes de executar o compatibilizador, certifique-se de que estão identificados pelo *nickname*. Caso o compatibilizador necessite criar índices, irá adicioná-los a

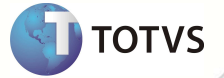

partir da ordem original instalada pelo Protheus, o que poderá sobrescrever índices personalizados, caso não estejam identificados pelo *nickname*.

e) O compatibilizador deve ser executado com a **Integridade Referencial desativada\***.

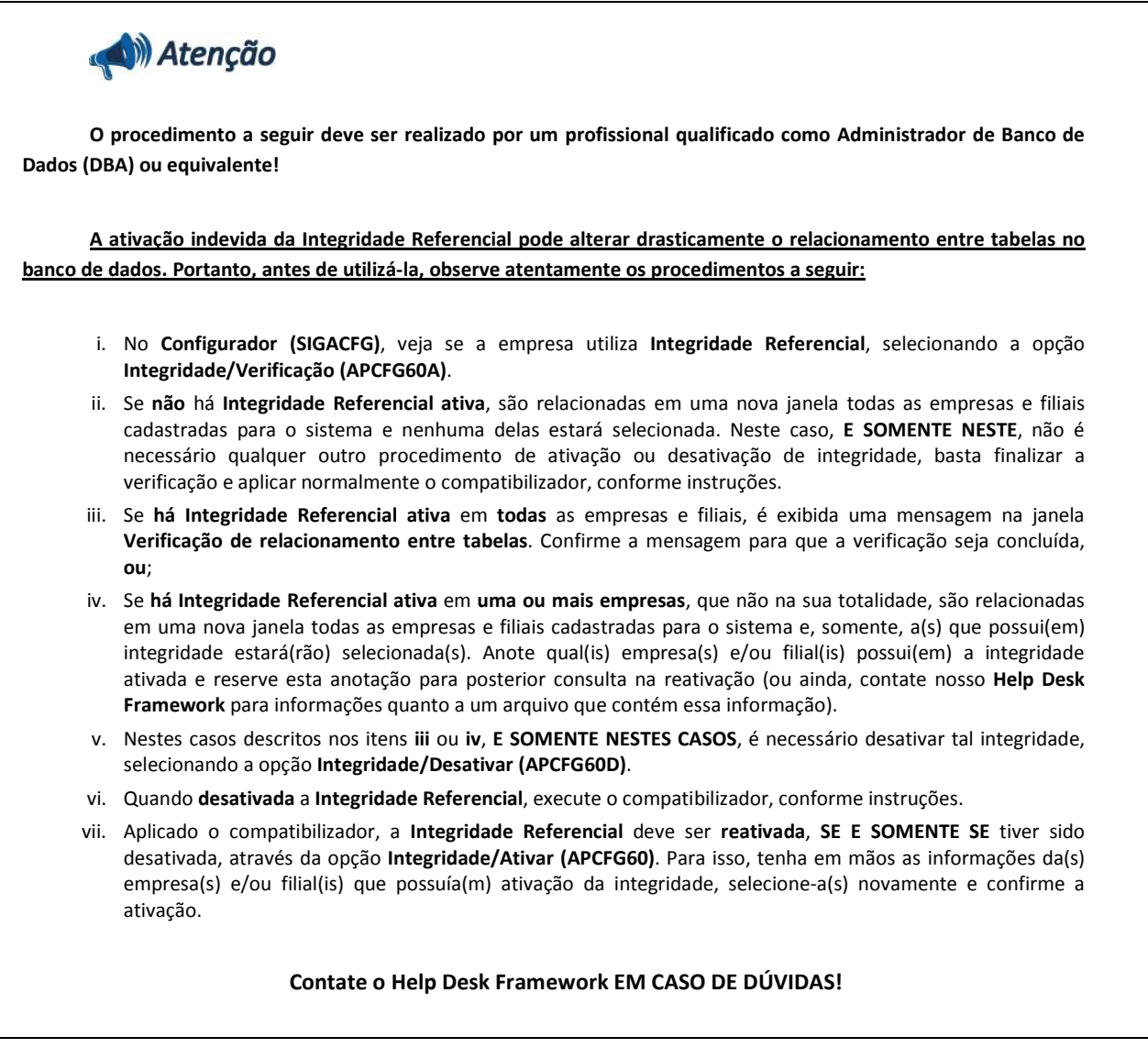

- 1. Em **Microsiga Protheus® Smart Client**, digite U\_UPDPLS89 no campo **Programa Inicial**.
- 2. Clique em **Ok** para continuar.
- 3. Após a confirmação é exibida uma tela para a seleção da empresa em que o dicionário de dados será modificado é apresentada a janela para seleção do *Update*.
- 4. Ao confirmar é exibida uma mensagem de advertência sobre o *backup* e a necessidade de sua execução em **modo exclusivo**.
- 5. Clique em **Processar** para iniciar o processamento. O primeiro passo da execução é a preparação dos arquivos, conforme mensagem explicativa apresentada na tela.

- 6. Em seguida, é exibida a janela **Atualização concluída** com o histórico (*log*) de todas as atualizações processadas. Nesse *log* de atualização são apresentados somente os campos atualizados pelo programa. O *update*/compatibilizador cria os campos que ainda não existem no dicionário de dados.
- 7. Clique em **Gravar** para salvar o histórico (*log*) apresentado.
- 8. Clique em **Ok** para encerrar o processamento.

#### **ATUALIZAÇÕES DO COMPATIBILIZADOR**

3 – Criação de Campos no **SX3 - Tabela BP1**:

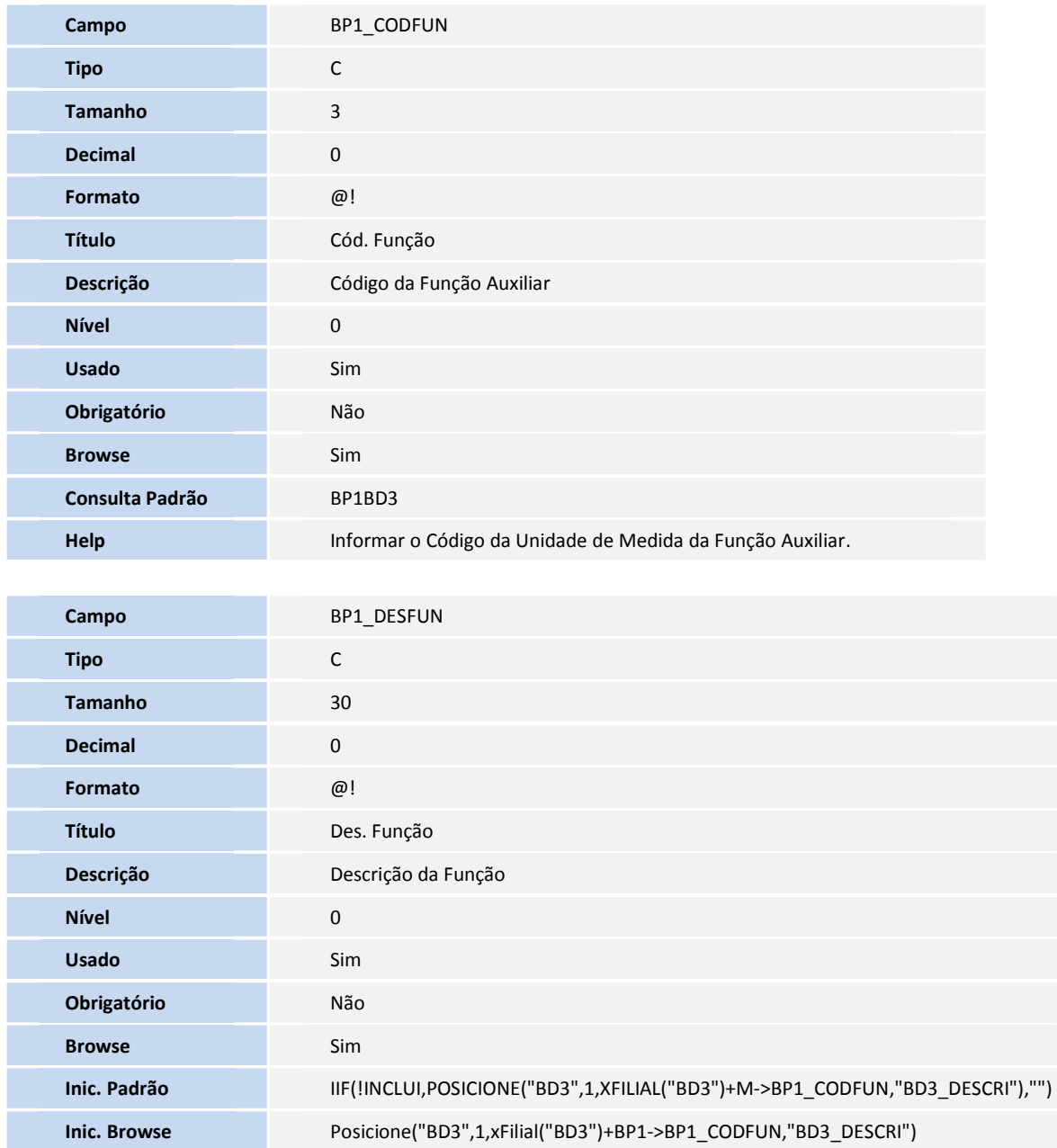

**DI TOTVS** 

**Tipo** Virtual / Visualizar

#### 1. Criação de **Parâmetros** no arquivo **SX6 – Parâmetros**:

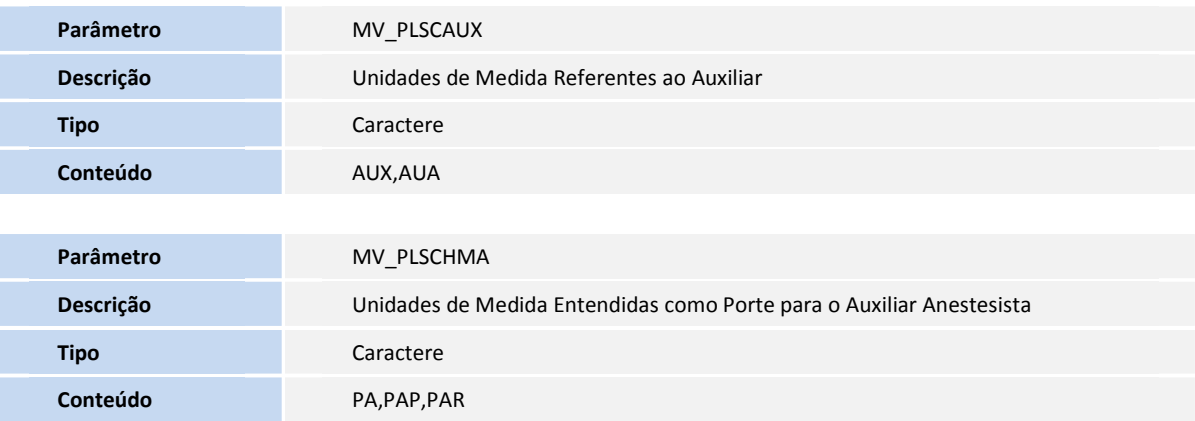

2. Criação de **Gatilhos** no arquivo **SX7 – Gatilhos**:

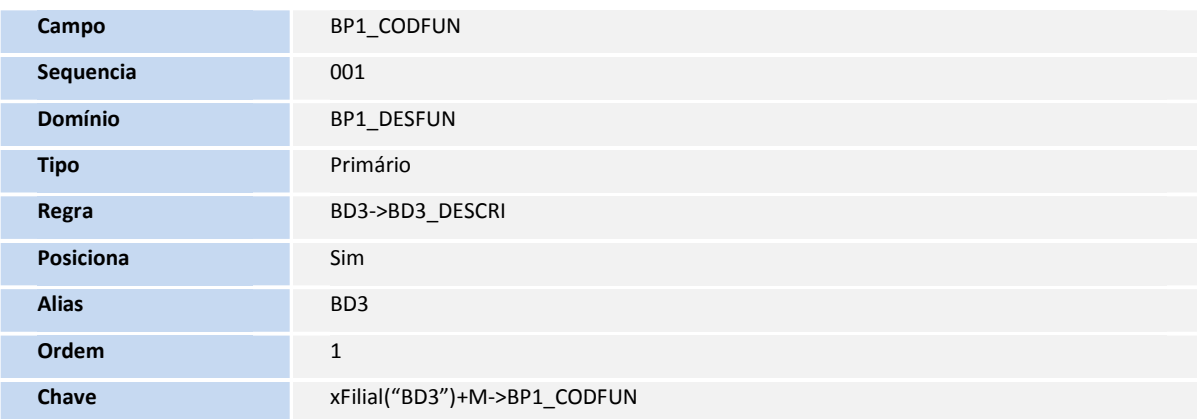

- 3. Criação de **Consulta Padrão** no arquivo **SXB Consulta Padrão**:
	- Pesquisa BP1BD3:

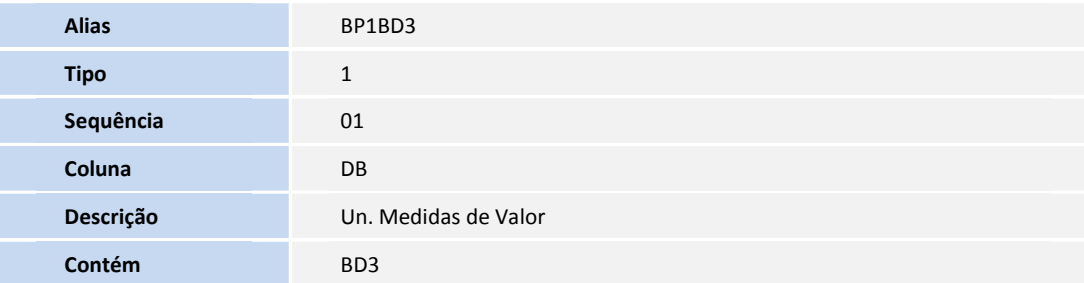

**DE TOTVS** 

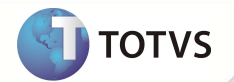

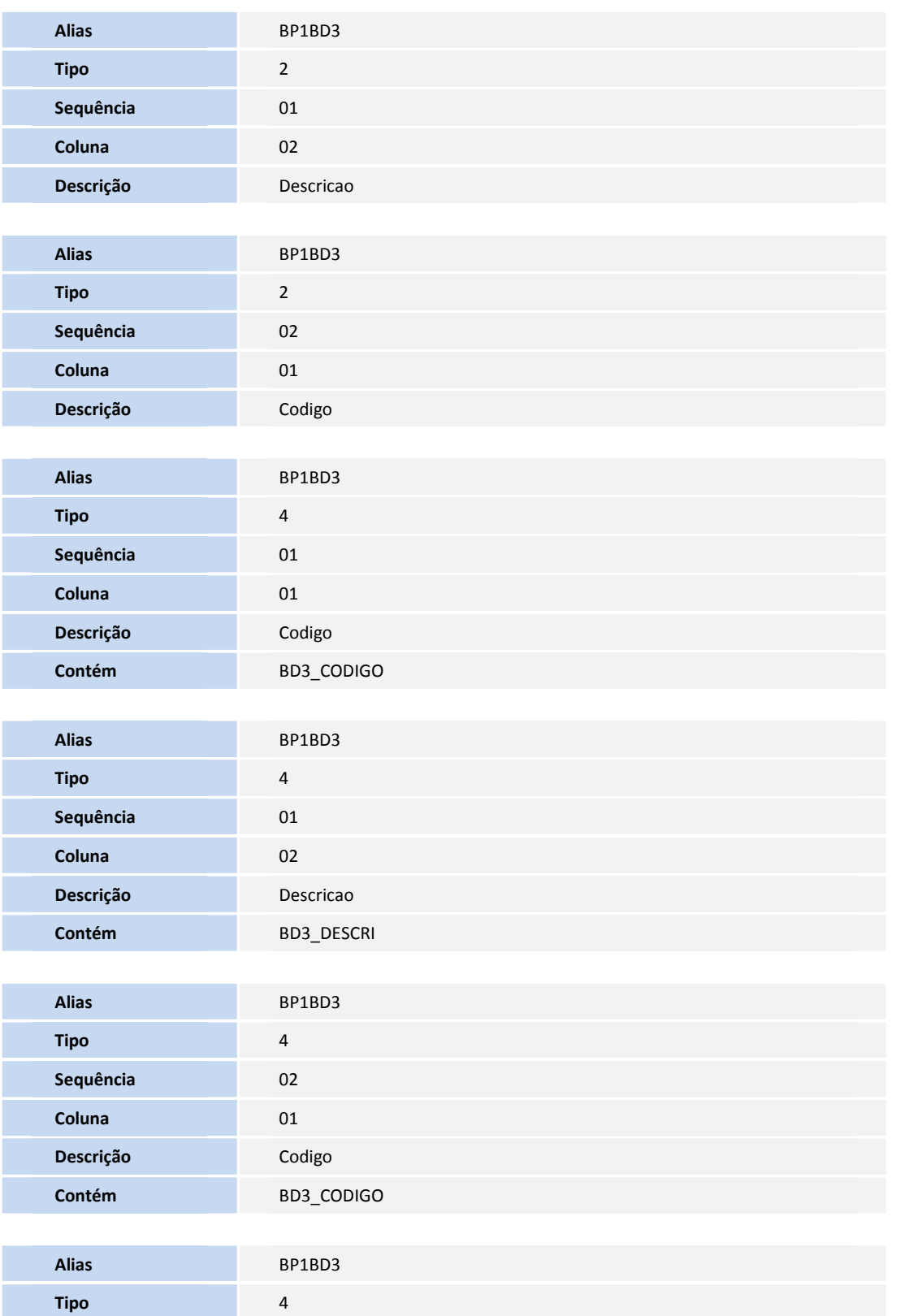

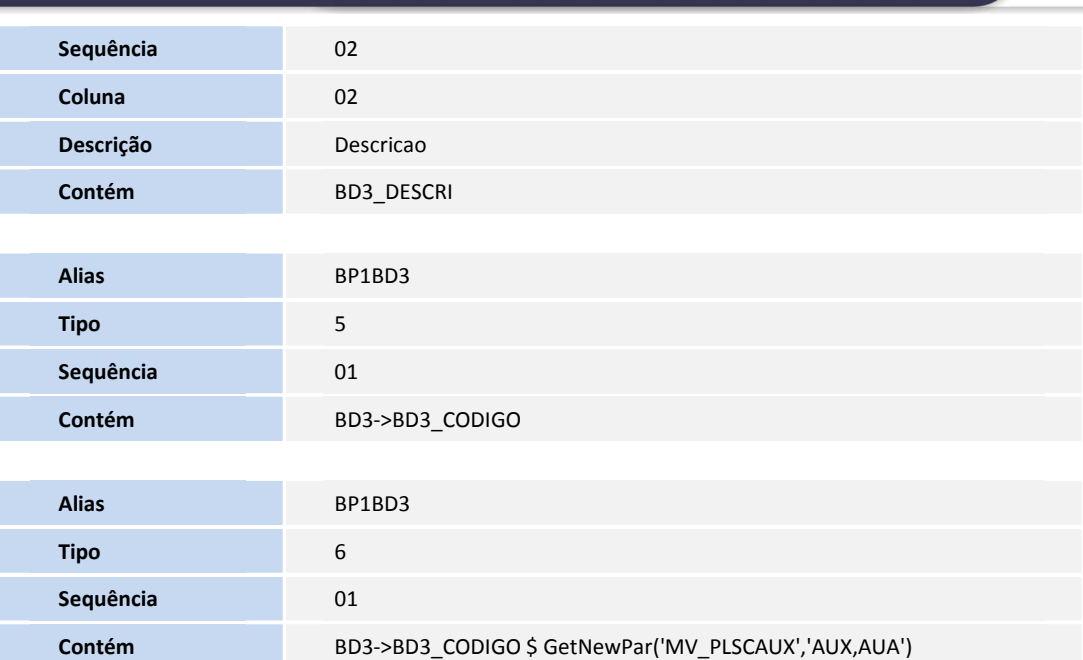

#### **PROCEDIMENTOS PARA UTILIZAÇÃO**

#### **Procedimentos Prévios:**

1. Verifique a Inclusão da Nova Unidade de Medida de Saúde **AUA – Quantidade Auxiliares Anestesistas**. Deve ser cadastrada com as mesmas configurações da Unidade de Medida "AUX – Quantidade de Auxiliares".

2. Acesse as opções Atualizações/ Procedimento/Unid. Medida Saúde.

3. Posicione o cursor na Nova Unidade de Medida "AUA" e clique em **Alterar** (para verificar e editar seu conteúdo caso necessário).

4. Realize a verificação do Cadastro de Auxiliares em Atualizações/Procedimento/Auxiliares

5. Inclua registros para a nova Unidade de Medida **AUA**, preenchendo os campos de acordo com os helps e o campo **Código da Função Auxiliar** (BP1\_CODFUN) com **AUA**.

6. Altere o conteúdo do parâmetro **MV\_PLSCAUX** para AUX,AUA e o conteúdo do parâmetro **MV\_PLSCHMA** para **PA,PAP,PAR**.

## Importante

Verifique os "Cadastros de Auxiliares" antigos para que sejam identificados com o Campo "Cod. Função" = AUX, que é a Unidade de Medida padrão utilizada para a valorização dos auxilares médicos. É obrigatório identificar os cadastros já existentes como "AUX" para que continuem funcionando corretamente.

#### **Sequencia 01:**

- 1. No **Plano de Saúde** (SIGAPLS) acesse **Atualizações/Procedimento/TB. Dinâmica de Eventos (PLSA140).**
- 2. Selecione a tabela de honorários desejada.
- 3. Clique em **Selecionar**.
- 4. Selecione o procedimento desejado.

**TOTVS** 

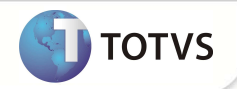

- 5. Clique em **Incluir** (para inserir um novo Procedimento à Tabela Selecionada).
- 6. Preencha os Campos conforme orientações dos helps de campo.
- 7. Em **Unidade de Saúde,** informe uma **Unidade de Medida** considerada Porte Anestésico e incluída uma "AUA" para ser valorizada como Auxiliar Anestesista.
- 8. Confirme as Alterações.
- 9. Para validar as configurações realize um atendimento utilizando o procedimento com a unidade de medida configurada.
- 10. Após a finalização, confira em Contas Médicas **(PLSA498),** se o Auxiliar Anestesista foi corretamente valorizado.

### **INFORMAÇÕES TÉCNICAS**

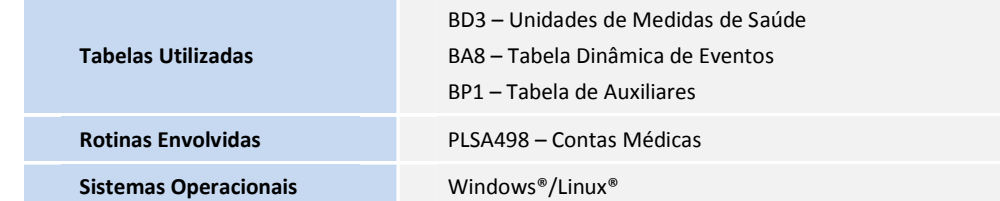